# Die Benutzerverwaltung

Die Zugangsdaten, die Ihr Verein Anfang des Jahres 2017 erhalten hat, sind mit administrativen Rechten ausgestattet, d.h. Sie können mit diesen Zugangsdaten jeden Menüpunkt in SBR-LOKAL.DE aufrufen und bearbeiten. Verwahren Sie daher diese Daten gut. Der Sportbund Rheinland e.V. wird zukünftig nur auf Nachfrage einen neuen Admin-Zugang für Ihren Verein anlegen.

I[n www.SBR-LOKAL.DE](http://www.sbr-lokal.de/) kann Ihr Verein weitere Benutzerkonten für Vereinsmitarbeiter anlegen und hierfür einzelne Menüpunkte zur Bearbeitung freigeben. Außerdem können Sie selbstständig Passwörter ändern.

#### **Menü "Benutzerkonto"**

Klicken Sie hierfür auf den Menüpunkt *"Benutzerkonto".*

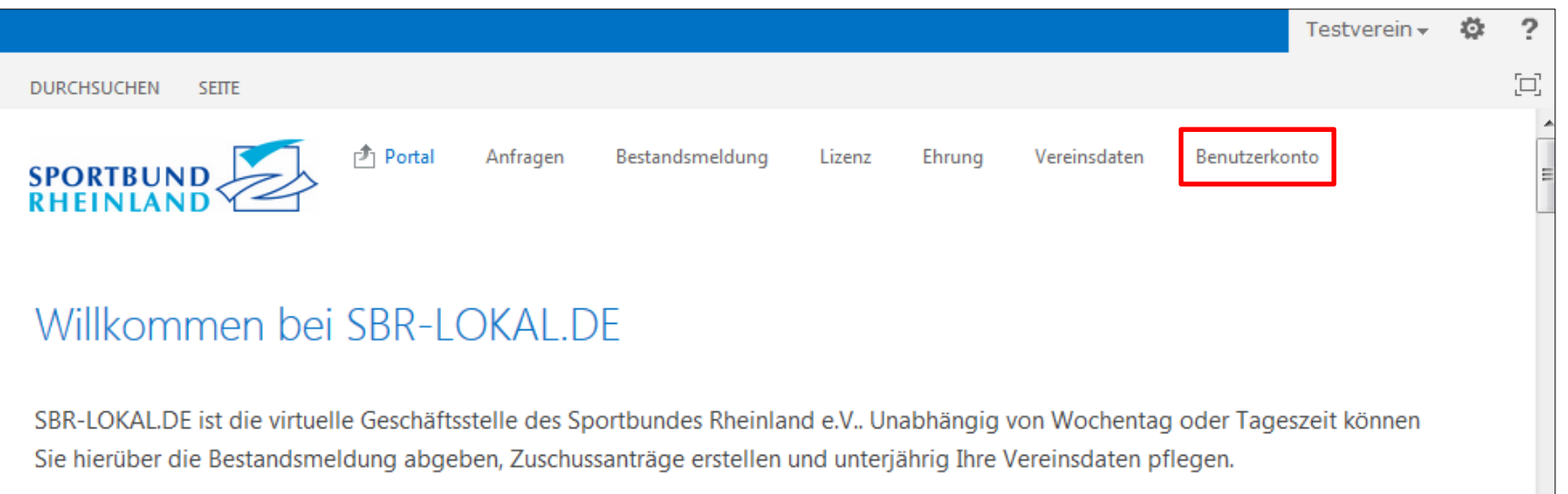

Die Benutzerverwaltung Stand 07.02.2017 / mh Seite 1 von 6

## **Ein Kennwort ändern**

Klicken Sie auf "Kennwort ändern". Hier können Sie für den Admin-Zugang, mit dem Sie gerade eingeloggt sind, ein neues Kennwort vergeben.

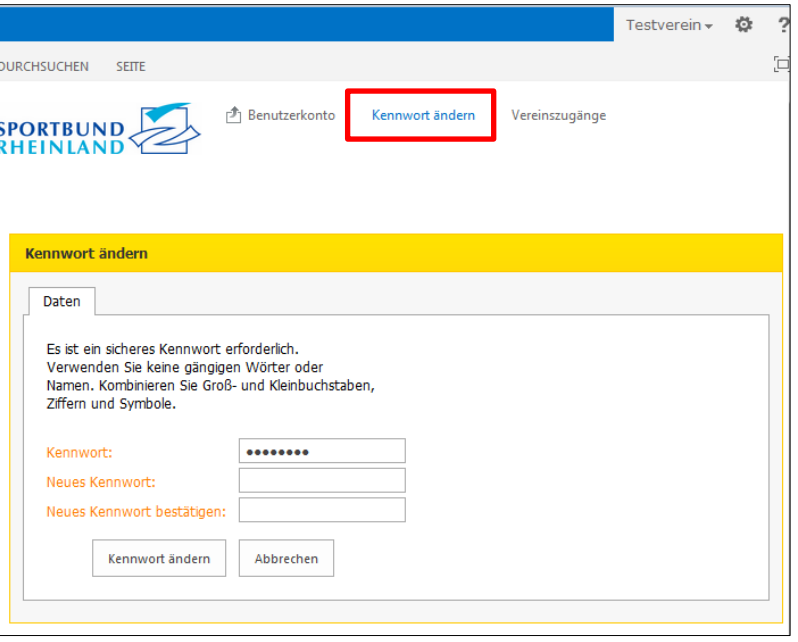

Alle anderen Benutzer haben keinen Zugriff auf den Menüpunkt "Benutzerkonto" und ändern ihr Kennwort an anderer Stelle: Am oberen rechten Rand des blauen Balkens sehen Sie den Benutzer, mit dem Sie momentan eingeloggt sind. Klicken Sie darauf und es öffnet sich ein Menü. Unter anderem finden Sie hier auch die Option "Kennwort ändern".

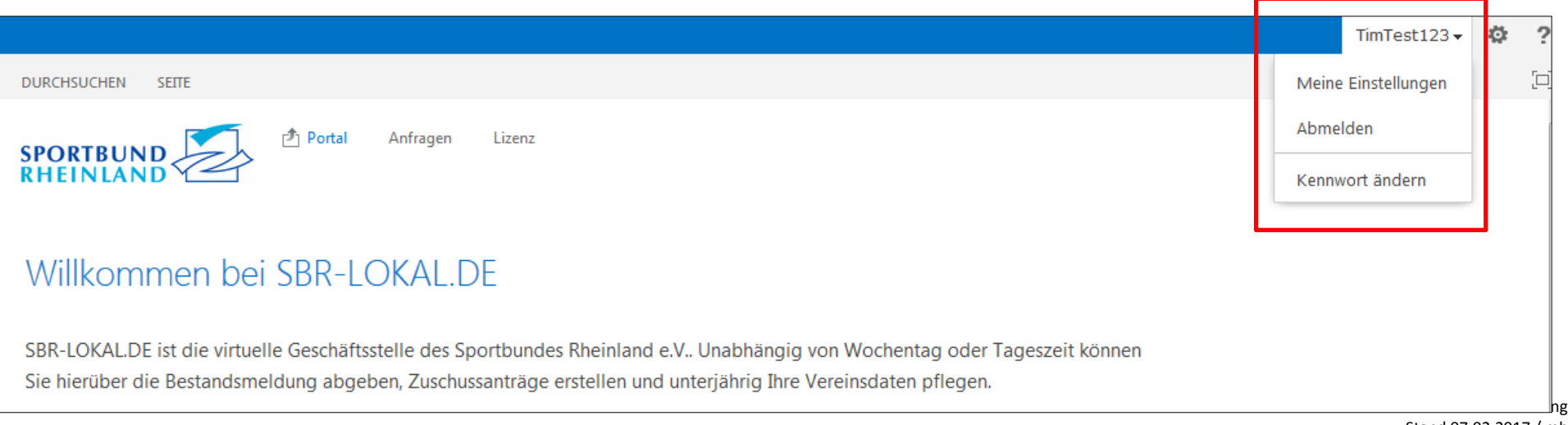

## **Übersicht Vereinszugänge**

Klicken sie auf "Vereinszugänge"

Es erscheint eine Übersichtsliste aller Ihrem Verein zugeordneten Zugänge. Neben dem bereits bestehenden Admin-Zugang Ihres Vereins können Sie zwei weitere Zugänge für Ihren Verein anlegen.

In der Übersichtsliste können Sie sich die *"Details"* eines Benutzers anzeigen lassen oder dessen Zugang *"bearbeiten".*

Außerdem können Sie hier neue Zugänge anlegen.

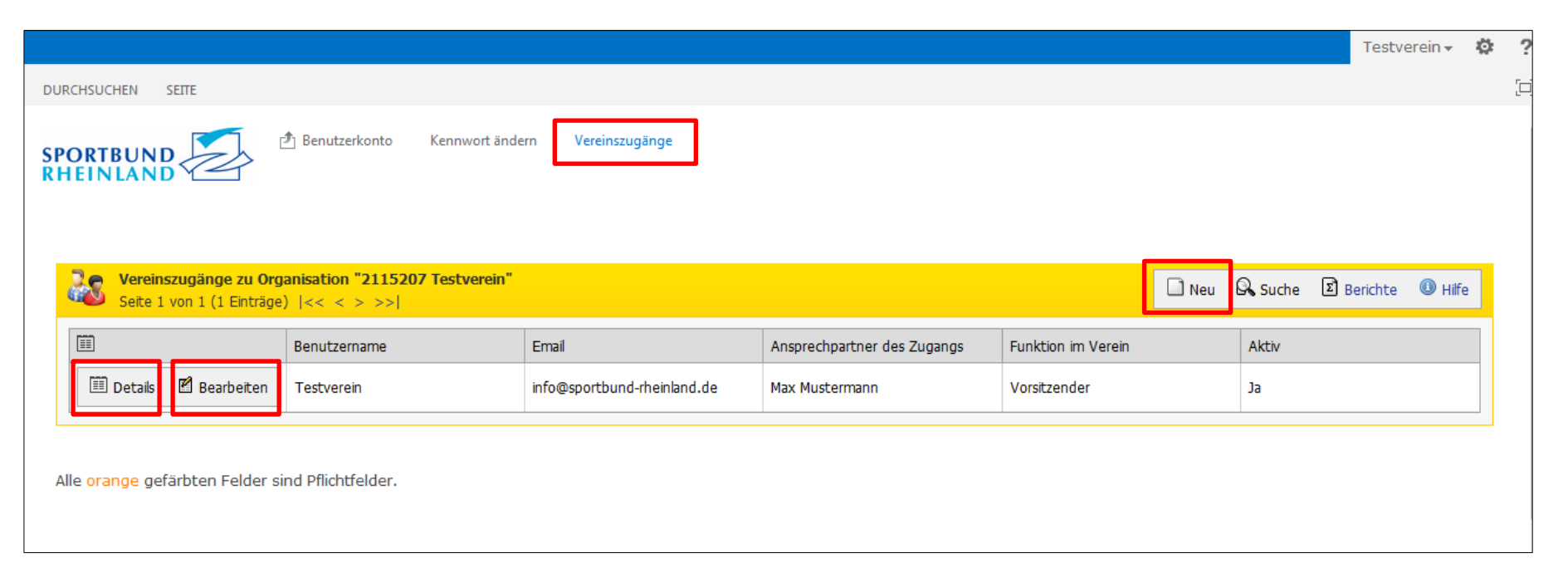

Mit Klick auf "Details" gelangen Sie in die Registerkarte des ausgewählten Benutzers. Hier erhalten Sie alle Angaben für diesen Zugang auf einen Blick. Unter anderem können Sie hier sehen, welche Berechtigungen dem Benutzer zugeordnet sind.

Mit Klick auf "Übersicht" verlassen Sie die Detailansicht und gelangen wieder in die Übersichtsliste.

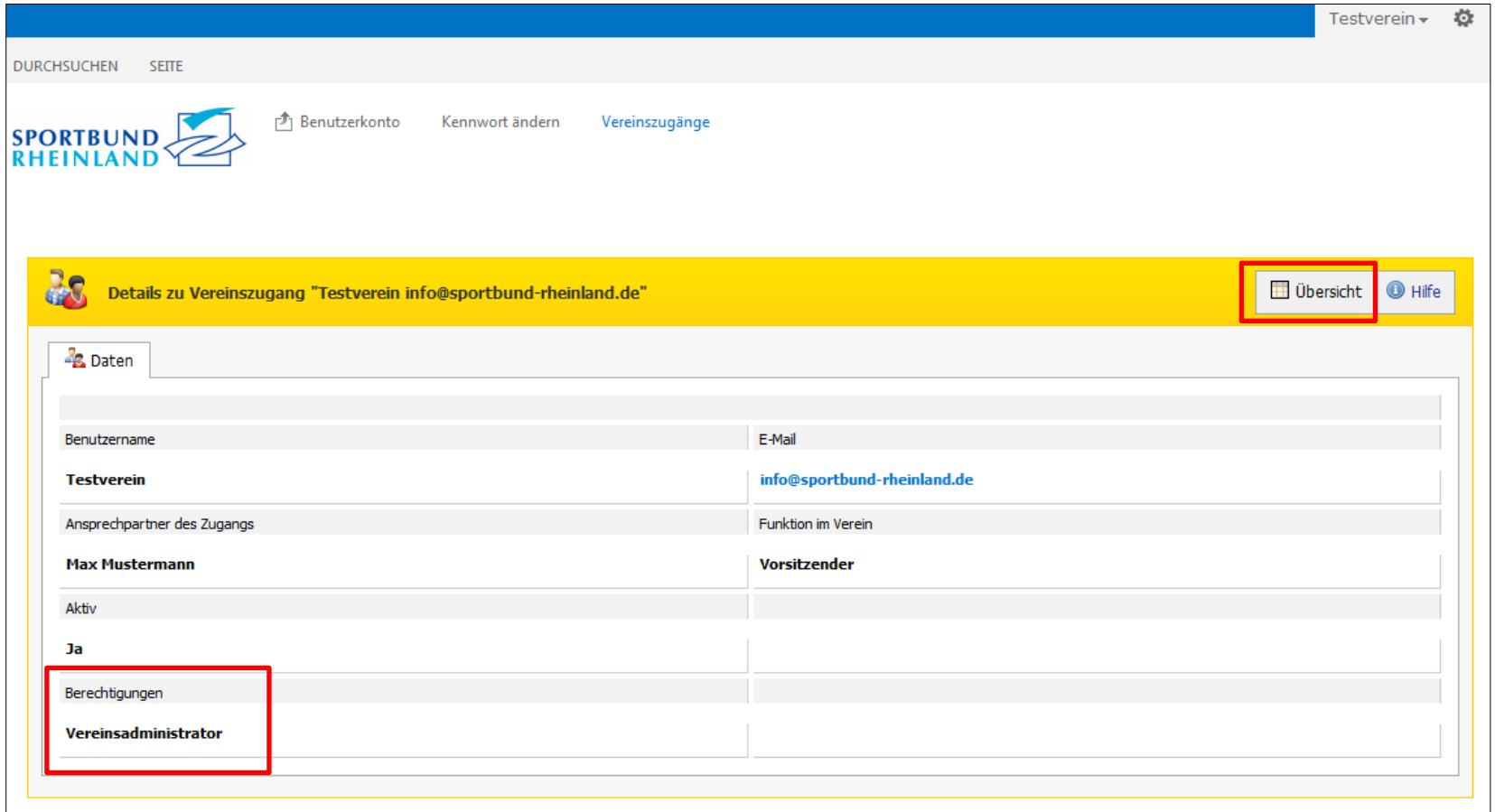

### **Einen neuen Vereinszugang anlegen**

Klicken Sie in der Übersichtsliste der Vereinszugänge auf "Neu".

Es erscheint eine Maske zur Erfassung des neuen Zugangs. Hierbei werden für den Benutzernamen und das Kennwort Werte vorgeschlagen. Diese können Sie auch überschreiben. Am unteren Bildschirmrand wird erklärt, wie der Benutzername und das Kennwort gestaltet sein müssen, falls Sie die vorgeschlagenen Werte nicht akzeptieren möchten. Des Weiteren wählen Sie aus der Liste der Berechtigungen den entsprechenden Zugang aus. Die unteren drei Zugänge sind nicht für die Vereine des Sportbundes Rheinland freigegeben und haben daher keine Funktion. Mit "Speichern" bestätigen Sie alle Angaben und die Zugangsdaten werden an die hinterlegte E-Mail-Adresse versendet.

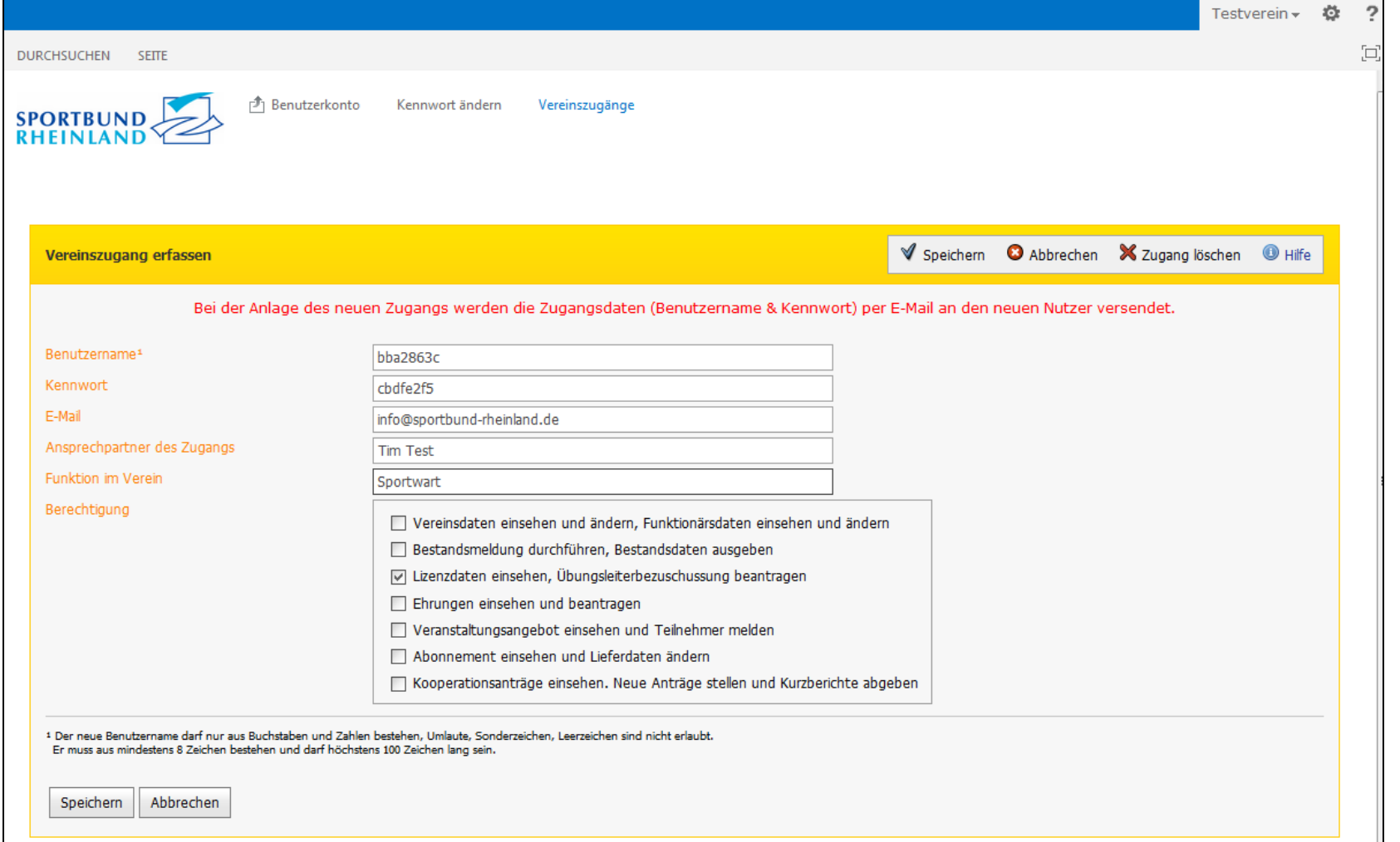

Die Benutzerverwaltung Stand 07.02.2017 / mh Seite 5 von 6

## **Einen Vereinszugang bearbeiten**

Im Bearbeitungsmodus eines Vereinszugangs können Sie

- einen Zugang löschen.
- den Benutzernamen ändern.
- ein neues Kennwort für diesen Zugang generieren.
- die E-Mail-Adresse ändern.
- den Ansprechpartner des Zugangs ändern.
- die Funktion im Verein ändern.
- einen Zugang aktiv / inaktiv schalten.
- die Berechtigung verändern.

Klicken Sie in der Übersichtsliste der Vereinszugänge bei dem Zugang, den Sie verändern möchten auf "Bearbeiten".

Die oben aufgeführten Optionen werden Ihnen zur Bearbeitung angezeigt.

Bestätigen Sie die Änderungen mit *"Speichern"*. Damit gelangen Sie automatisch zurück in die Übersichtsliste.

Mit "Abbrechen" bleiben die ursprünglichen Werte erhalten und Sie gelangen ebenfalls in die Übersichtsliste zurück.

Mit Klick auf "Zugang löschen" wird Ihnen der zu löschende

Zugang nochmals in einer Registerkarte angezeigt und Sie müssen den Löschvorgang ein zweites Mal bestätigen.

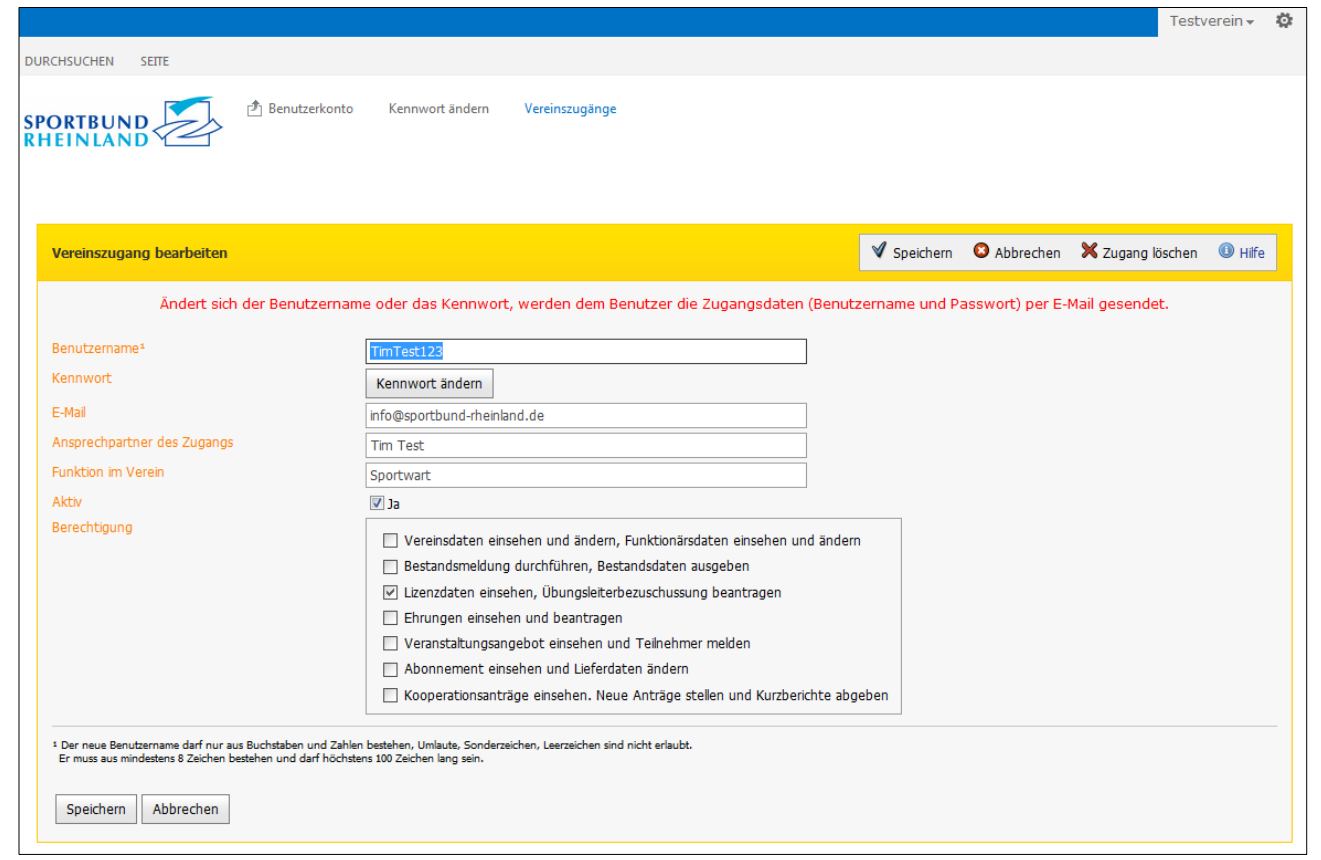